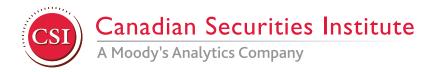

## Using the PFP® Corporate Brochure

This brochure enables PFP® designation holders to communicate the benefits of dealing with an accredited advisor to their clients. You can personalize this brochure by uploading your firm's logo. Please follow the steps below:

- 1. Ensure you have downloaded and saved the brochure, and that you have your firm's logo saved on your computer.
- 2. Open the brochure in the latest version of Adobe Acrobat PDF reader.
- 3. Click on space towards to right of the CSI logo, and you will see a 'Select Image' window.
- 4. In this window, click on the 'Browse' button to select your firm's logo.
- 5. Once you see the logo in the 'Sample' area, click 'OK,' and your logo will be placed on the brochure.
- 6. Click on 'File' in the menu bar and save the brochure by clicking on either 'Save' to replace the original file, or 'Save As' to create a new copy.
- 7. Follow the same steps as above to remove or replace the logo.

If you have any further questions regarding using this brochure, please email us at <a href="mailto:designations@csi.ca">designations@csi.ca</a>